# **"Proof Representation" Tutorial**<sup>1</sup>

Before starting, be sure to clear out any other information in the application by selecting "File", then "New", and then "Model" from the menu ribbon. Confirm that you want to delete the model information which will also delete all report information in the Luca application.

Rather than entering this information, you can copy/paste information from Excel to get information into the Luca application<sup>2</sup>.

### **Step 1: Enter base information.**

Select "Edit" and then "Base Information". The Base Information form will appear. Enter the base information that will be used by the XBRL taxonomy:

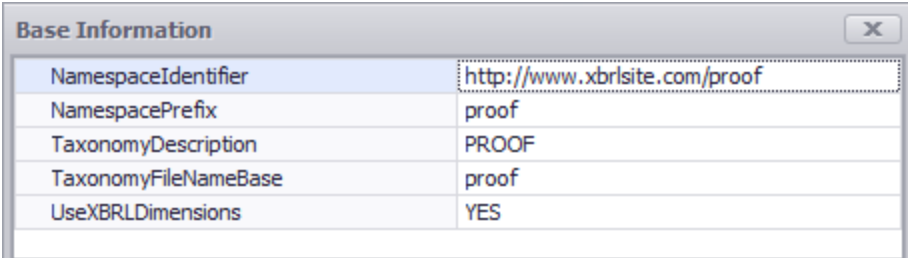

### **Step 2: Enter term information.**

Select "Edit" and then "Terms". The Terms form will appear. Enter term information. When you begin, your form will look like this:

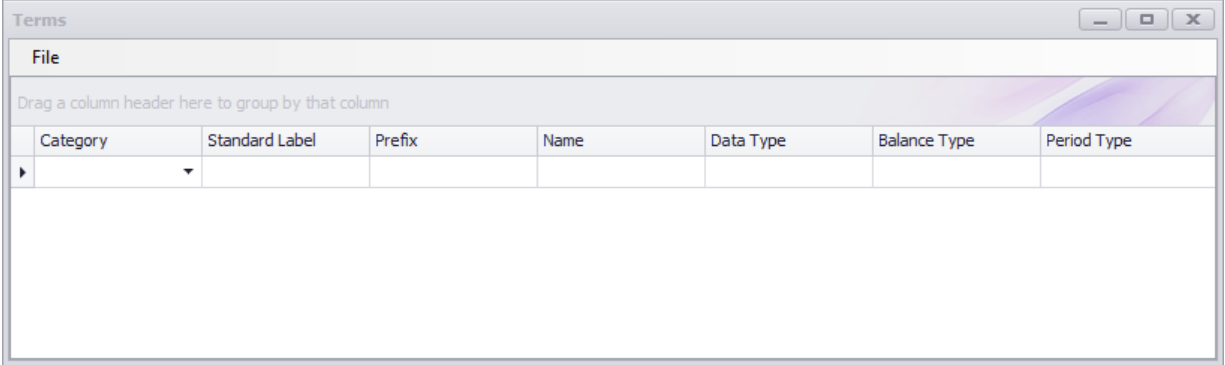

After you have finished entering your terms for the PROOF XBRL taxonomy, your term information for the XBRL taxonomy should look like this: (not all of the terms are shown, please see the Excel spreadsheet which has all term information)

<sup>&</sup>lt;sup>1</sup> Proof representation[, http://xbrlsite.azurewebsites.net/2020/master/proof/index.html](http://xbrlsite.azurewebsites.net/2020/master/proof/index.html)

<sup>&</sup>lt;sup>2</sup> Excel spreadsheet with import information,<http://www.xbrlsite.com/2020/luca/Proof-Luca-Import.zip>

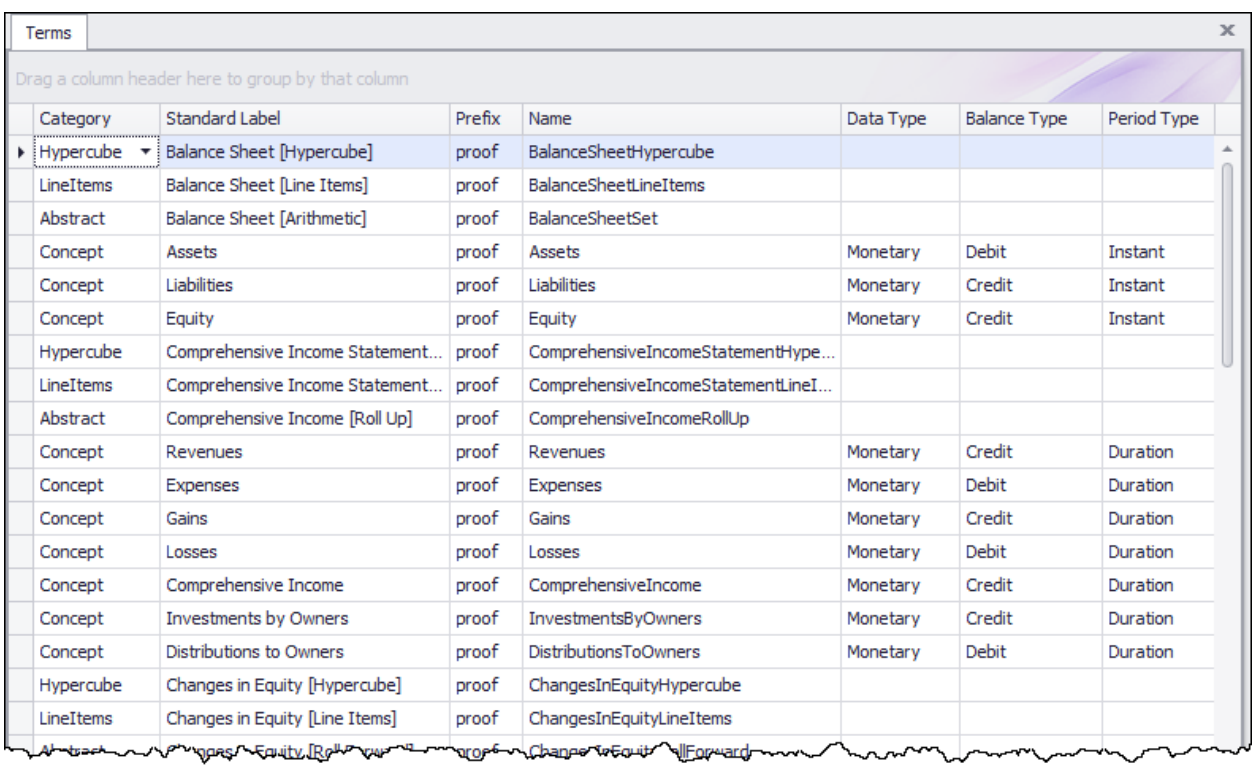

Alternatively, you can copy information from Excel and then paste it into the TERMS form.

#### **Step 3: Enter label information.**

Select "Edit" and then "Labels" from the menu ribbon. Before you enter any information, the labels form will look as follows:

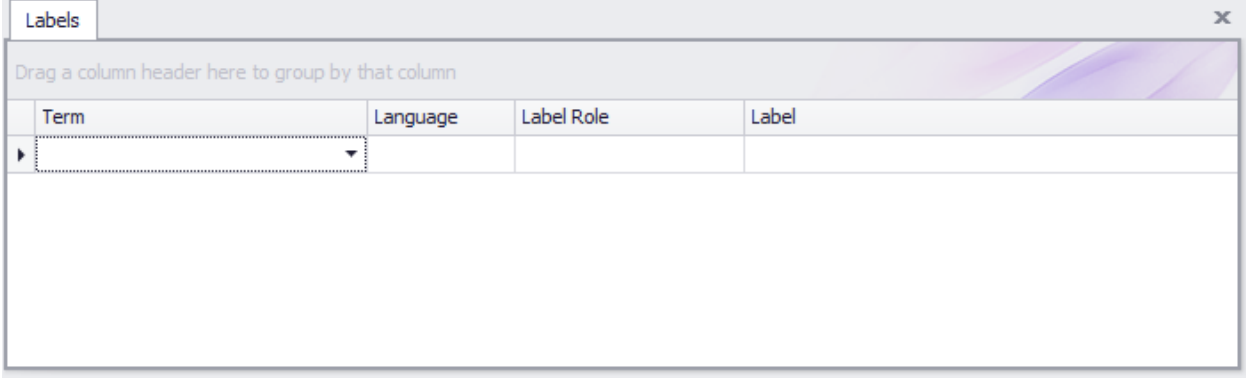

After you have finished entering your label information for the PROOF XBRL taxonomy, your labels information for PROOF should look like this:

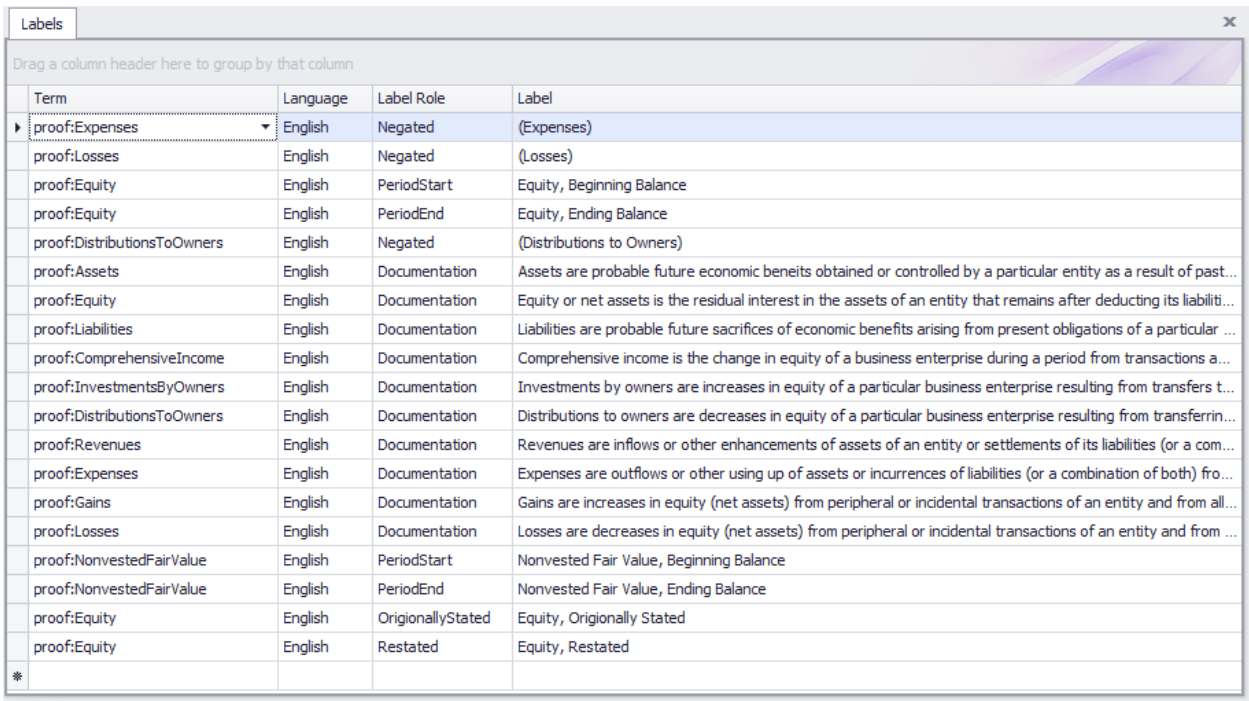

Again, alternatively this information can be copied and then pasted from Excel.

# **Step 3: Enter structure information.**

Select "Edit" and then "Structures" from the menu ribbon. Before you enter any information, the structures form will look as follows:

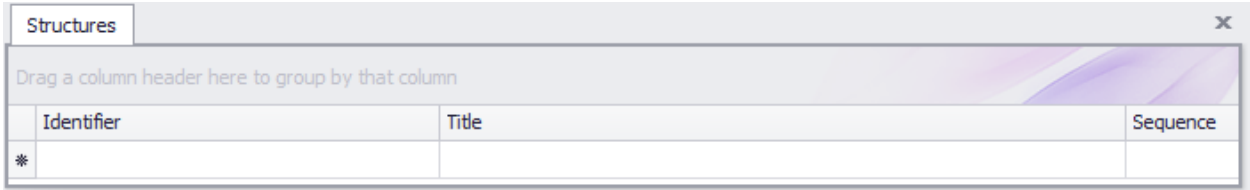

After you have finished entering your structures for the PROOF XBRL taxonomy, your structure information for the XBRL taxonomy should look like this:

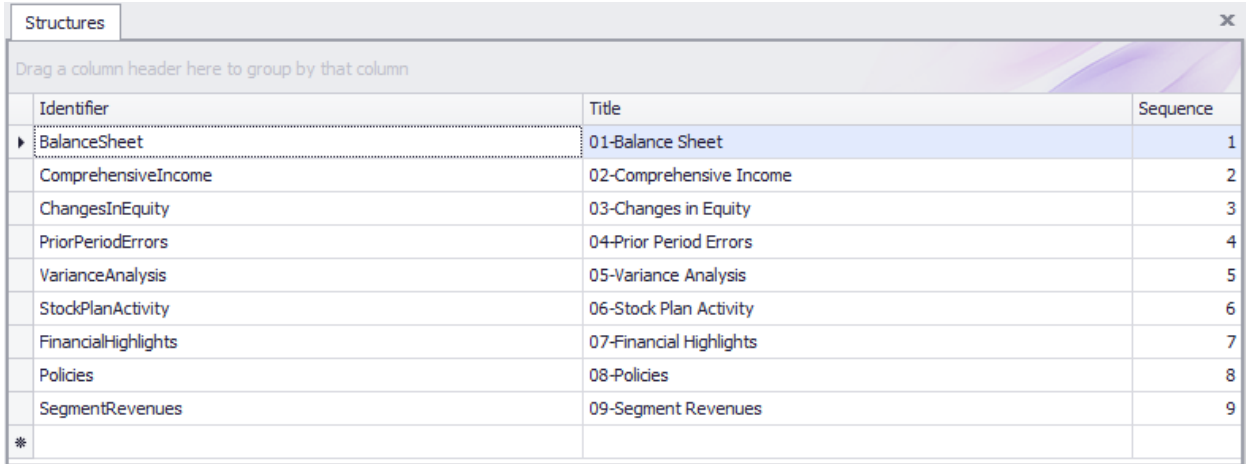

Again, alternatively this information can be copied/pasted from Excel.

#### **Step 4: Enter associations information.**

Select "Edit" and then "Associations" from the menu ribbon. Before you enter any information, the associations form will look as follows:

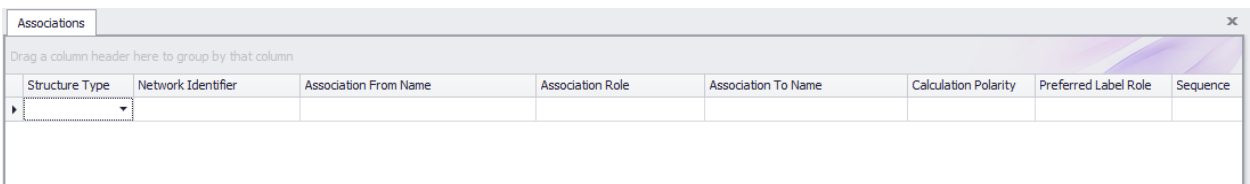

After you have finished entering your associations for the PROOF XBRL taxonomy, your associations information for the XBRL taxonomy should look like this: (not all is shown, please see the Excel spreadsheet used for importing to see all associations)

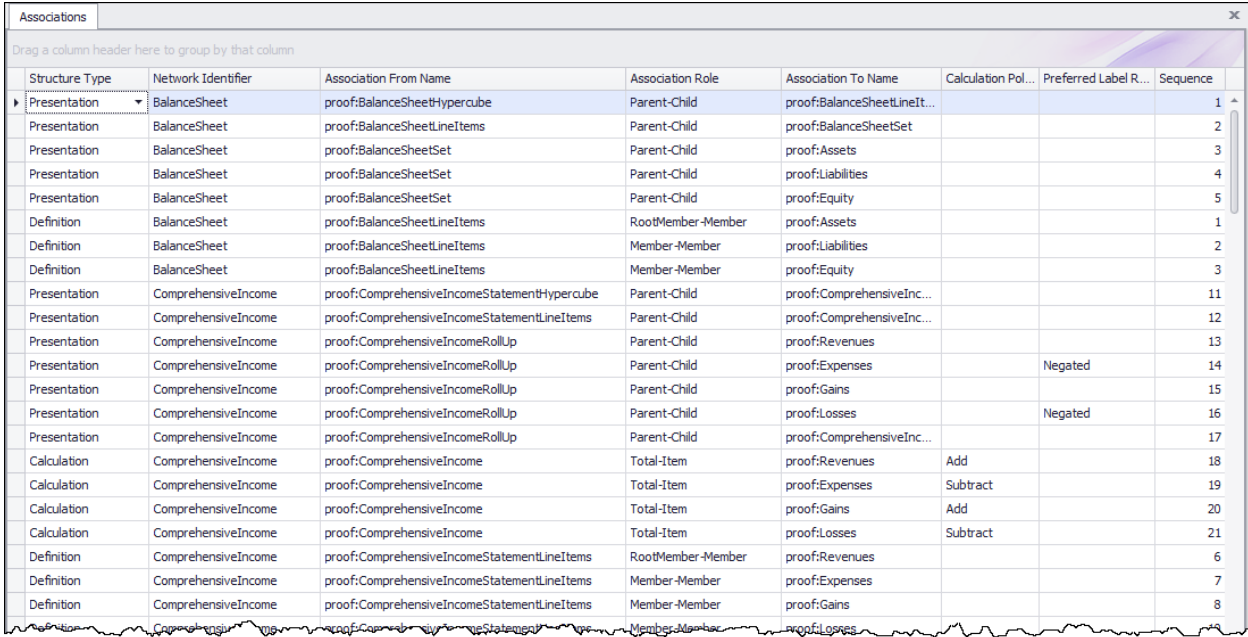

Again, alternatively this information can be copied/pasted from Excel.

#### **Step 5: Enter rules information.**

Select "Edit" and then "Rules" and then "Consistency" from the menu ribbon. Before you enter any information, the rules form will look as follows:

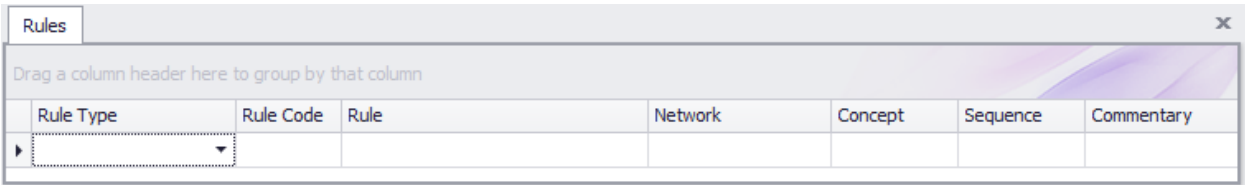

After you have finished entering your rules for the PROOF XBRL taxonomy, your rules information for the XBRL taxonomy should look like this: (NOTE that this is not a complete set of rules yet; variance, adjustment, member aggregation, and other still need to be supported to make this complete)

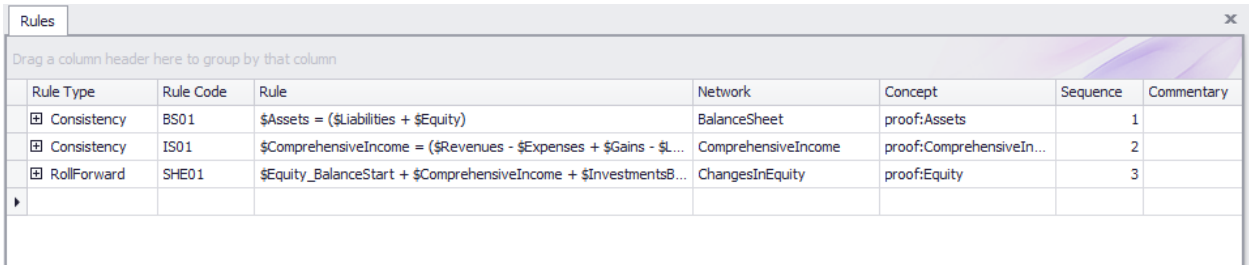

**IMPORTANT NOTE!!! If you copy/paste the rule into the Luca application from the Excel spreadsheet, you will need to enter the three variables.**

Close the rules form.

#### **Step 6: Enter facts information.**

Select "Edit" and then "Facts" from the menu ribbon. Before you enter any information, the facts form will look as follows:

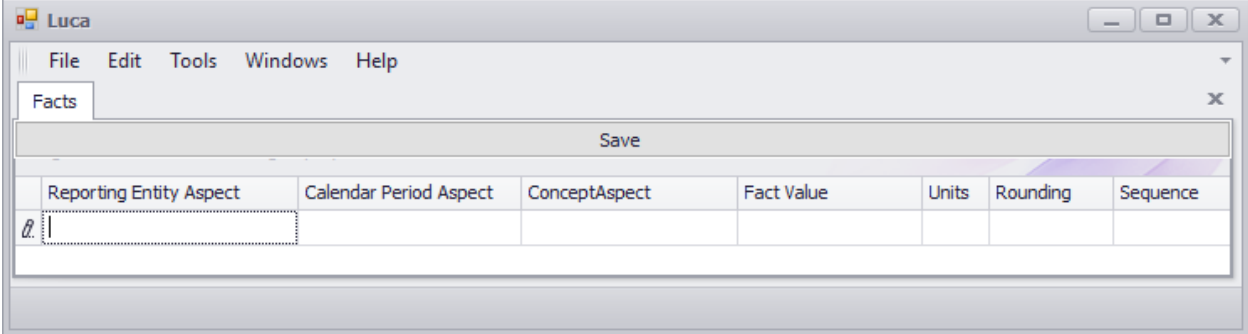

After you have finished entering your facts the PROOF report, your form should look like this:

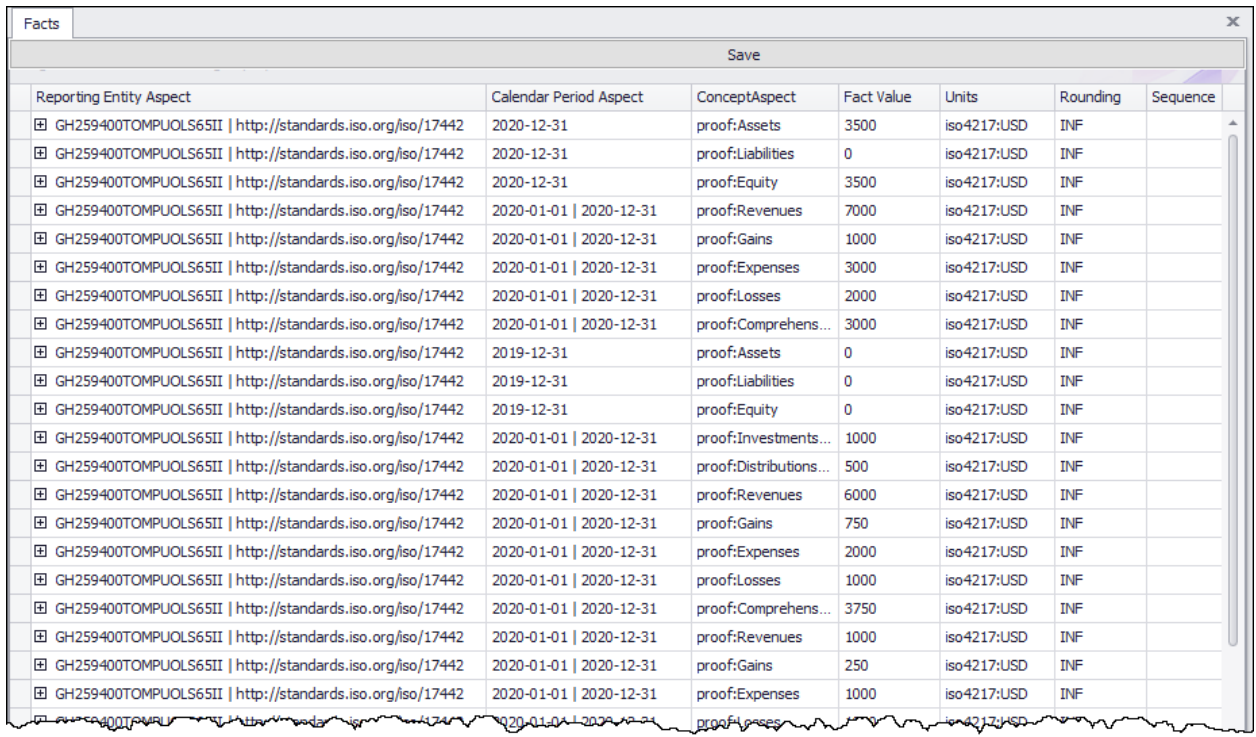

## **IMPORTANT NOTE!!! Notice the "Save" button above the facts that where entered. Be sure to press that "Save" button or the facts will not be saved by the application.**

#### **Step 7: Generate your XBRL taxonomy schema, linkbases, and XBRL instance.**

After you have successfully entered all your term, label, structure, association, and rule information; then you can generate your XBRL taxonomy. This will include the XBRL taxonomy schema and the XBRL linkbases that will support your report.

To generate the XBRL taxonomy information, from the menu ribbon select "File" and then "Save as XBRL". The following standard Windows dialog box will appear which will let you save your file.

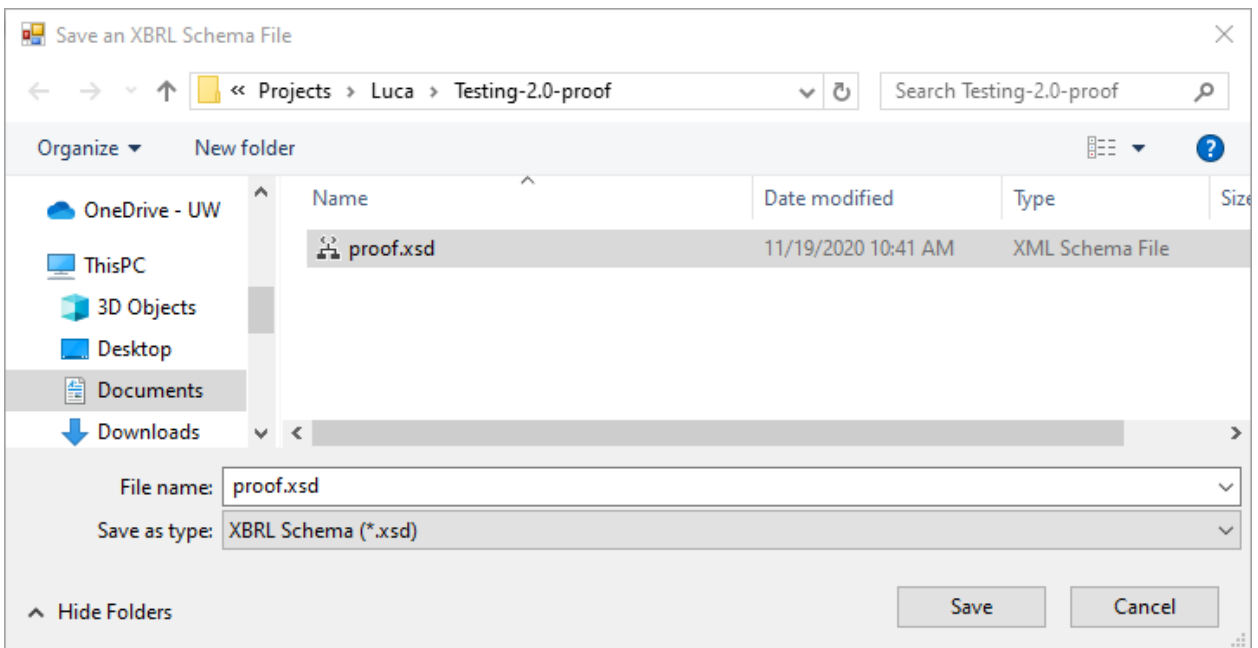

In the "File name:" text box of the form, enter "common.xsd" which will be the name of your XBRL taxonomy schema file.

### **Step 7: Verify that your XBRL is correct.**

Luca does not provide XBRL syntax verification. And so, to validate the XBRL taxonomy and XBRL instance that you created, you will have to use an XBRL processor that provides XBRL, XBRL dimensions, and XBRL Formula validation.

If you validate the XBRL files using your favorite XBRL processor, you should see that you have no errors:

# **XBRL Validation Report**

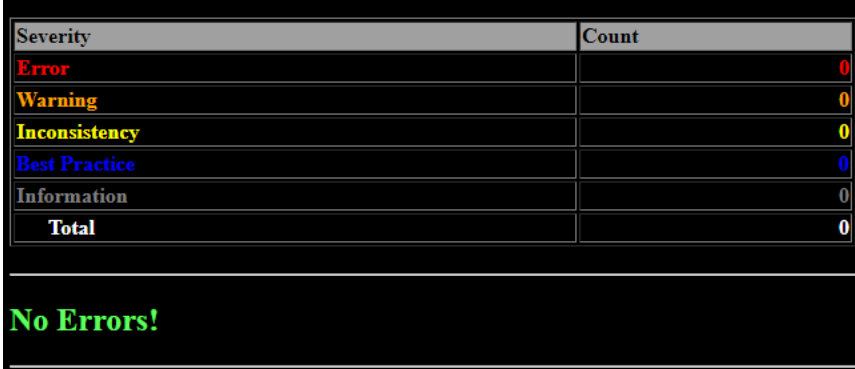

This is what the PROOF XBRL taxonomy looks like in Pesseract<sup>3</sup>:

<sup>&</sup>lt;sup>3</sup> Pesseract,<http://pesseract.azurewebsites.net/>

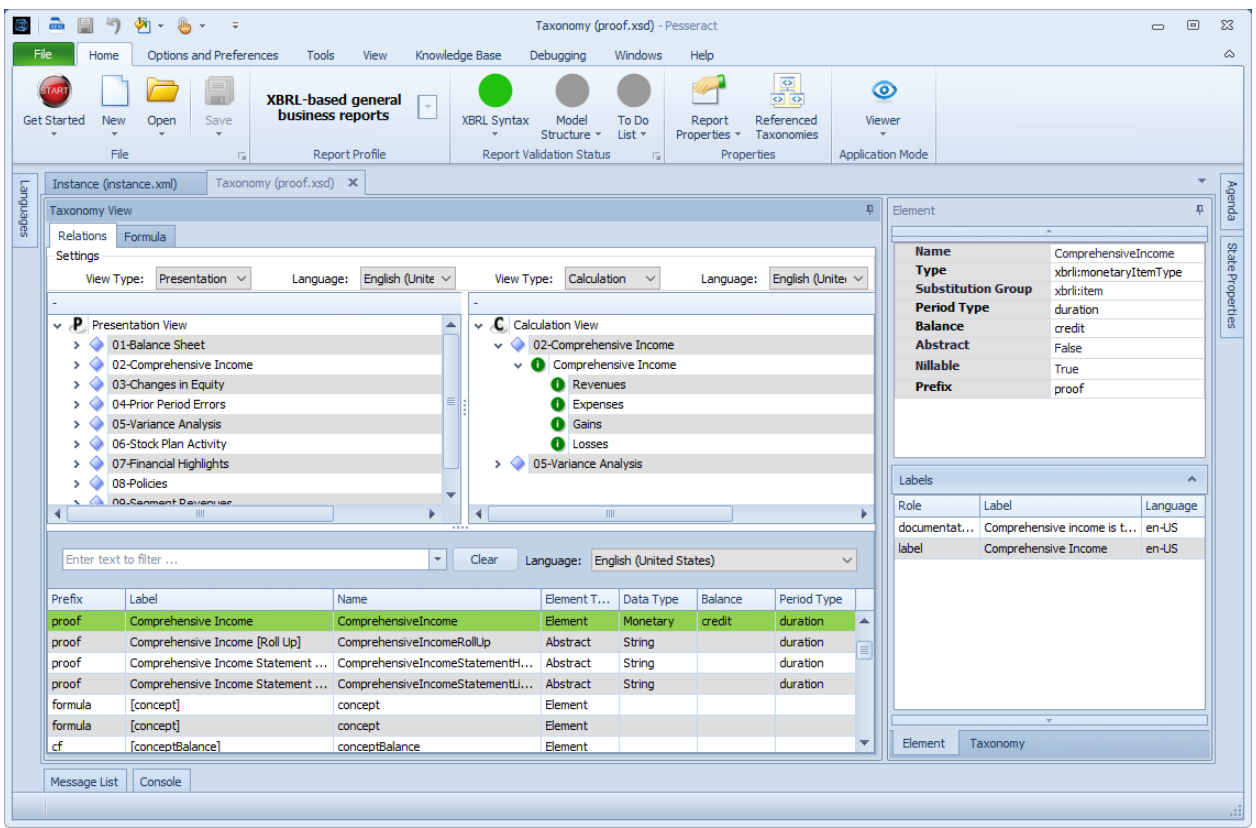

## Here is the XBRL instance:

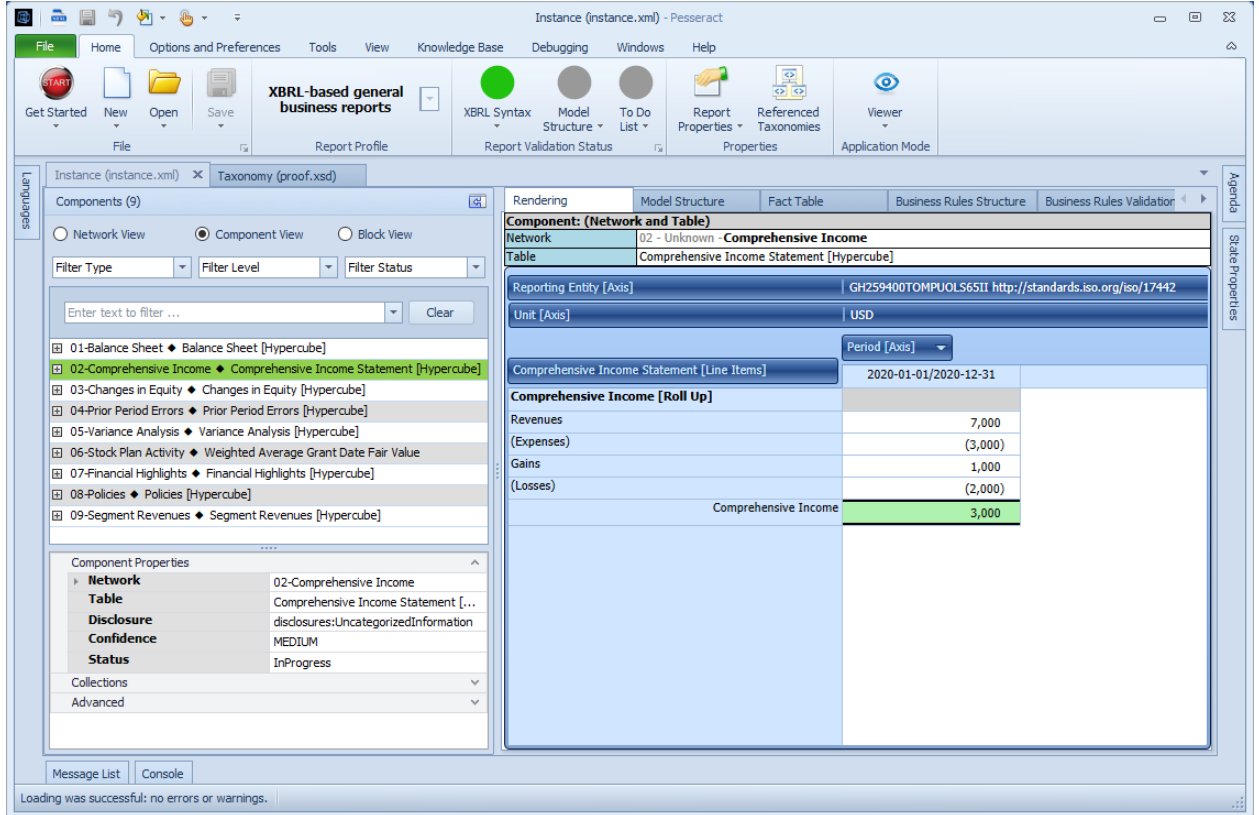

#### Here is the verification report generated by Pacioli for the PROOF representation<sup>4</sup>:

Generated at 2020-11-06T19:42:56+0000 for charles.hoffman@me.com. This page will remain online at http://demo.logicalcontracts.com/reportAnalysis/f3f057b4583a6f121318c9ba978cfeeb0c444697.html for about 7 days.

# Report

Submitted: http://xbrlsite.azurewebsites.net/2020/master/proof/instance.xml

This result is temporarily online at http://demo.logicalcontracts.com/reportAnalysis/f3f057b4583a6f121318c9ba978cfeeb0c444697.html For more information: http://logicalcontracts.com/xbrl-and-sbrm-reporting/

DISCLAIMER: this analysis is provided by software still under development, and likely incomplete or even erroneous; do NOT use it other than for experimental, inconsequential purposes

# **User Alterations**

**NONE** 

# **Table of Contents**

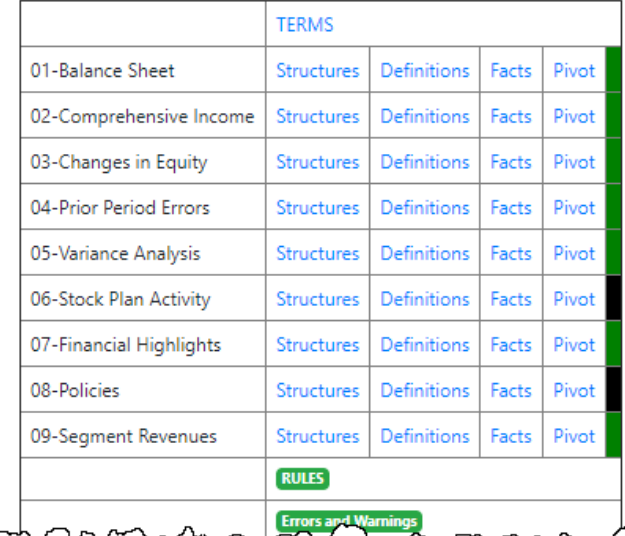

<sup>4</sup> Pacioli report analysis,<http://xbrlsite.azurewebsites.net/2020/master/proof/ReportAnalysis.html>

Here is the XBRL Cloud Evidence Package for the PROOF representation<sup>5</sup>:

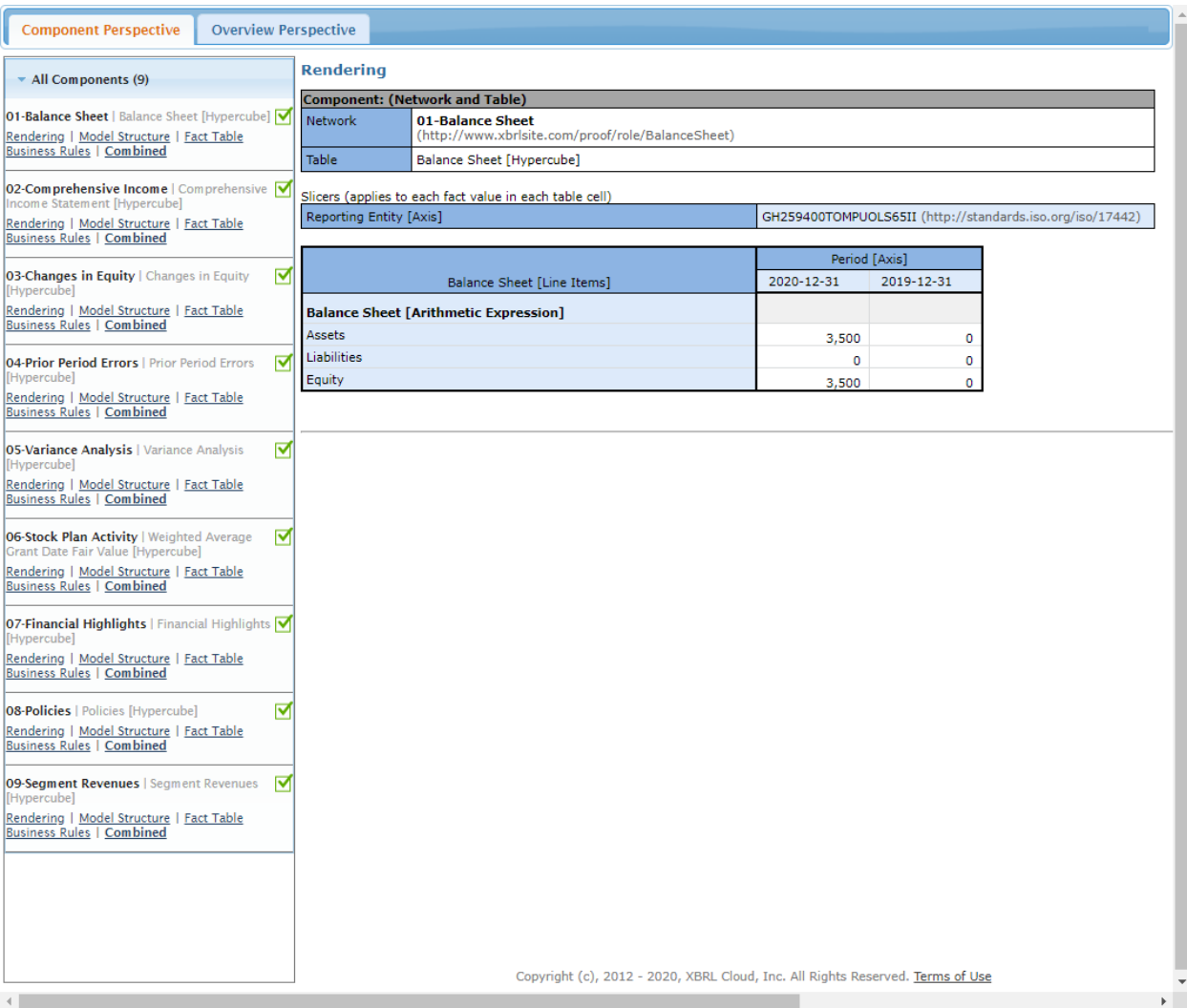

XBRL Cloud Evidence Package,<http://xbrlsite.azurewebsites.net/2020/master/proof/evidence-package/>